### **Step 1**: Head over to Traveloka website at [https://www.traveloka.com](https://www.traveloka.com/)

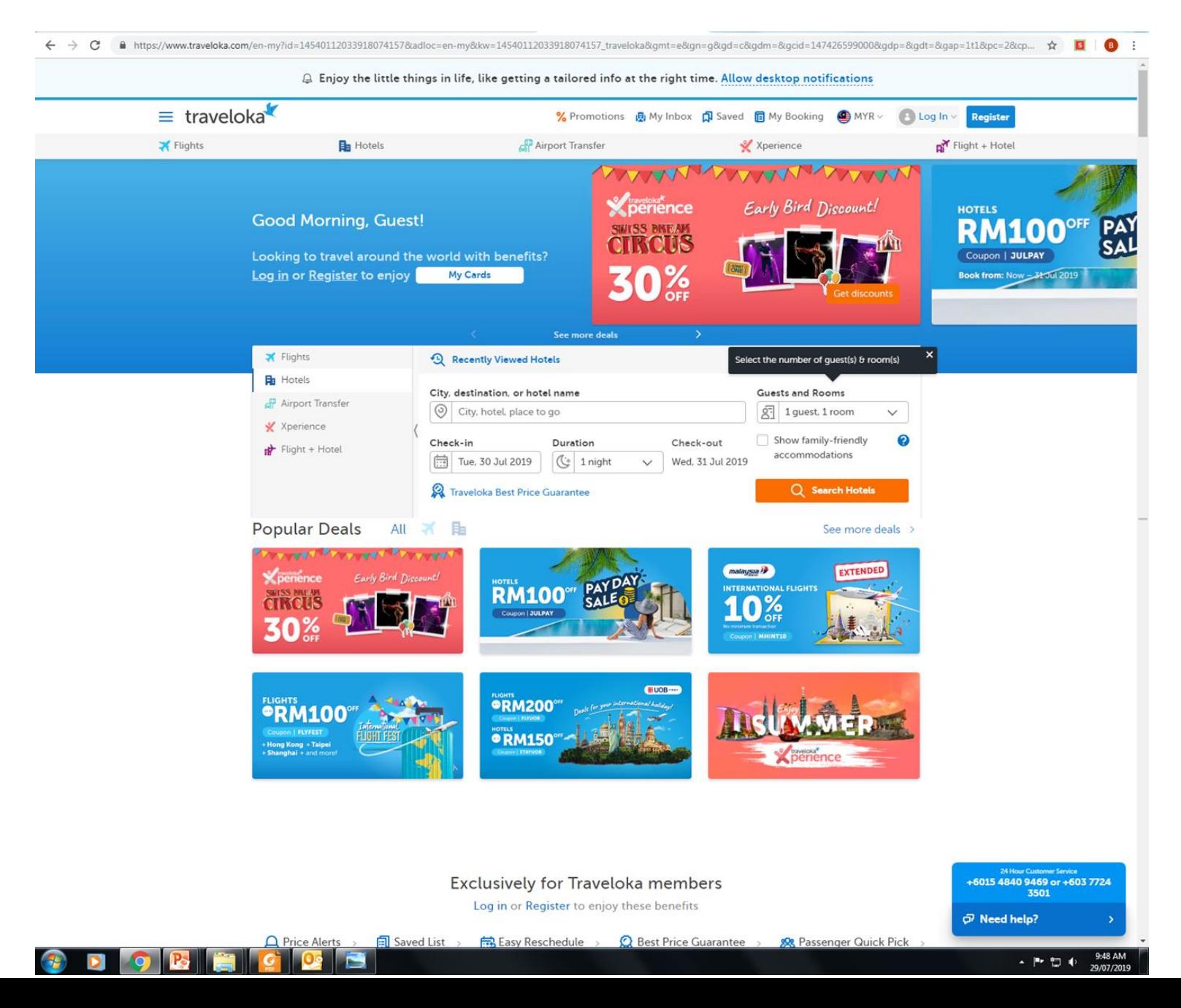

## **Step 2**: Key in '*Swiss Dream Circus*' under the search column for Xperience category

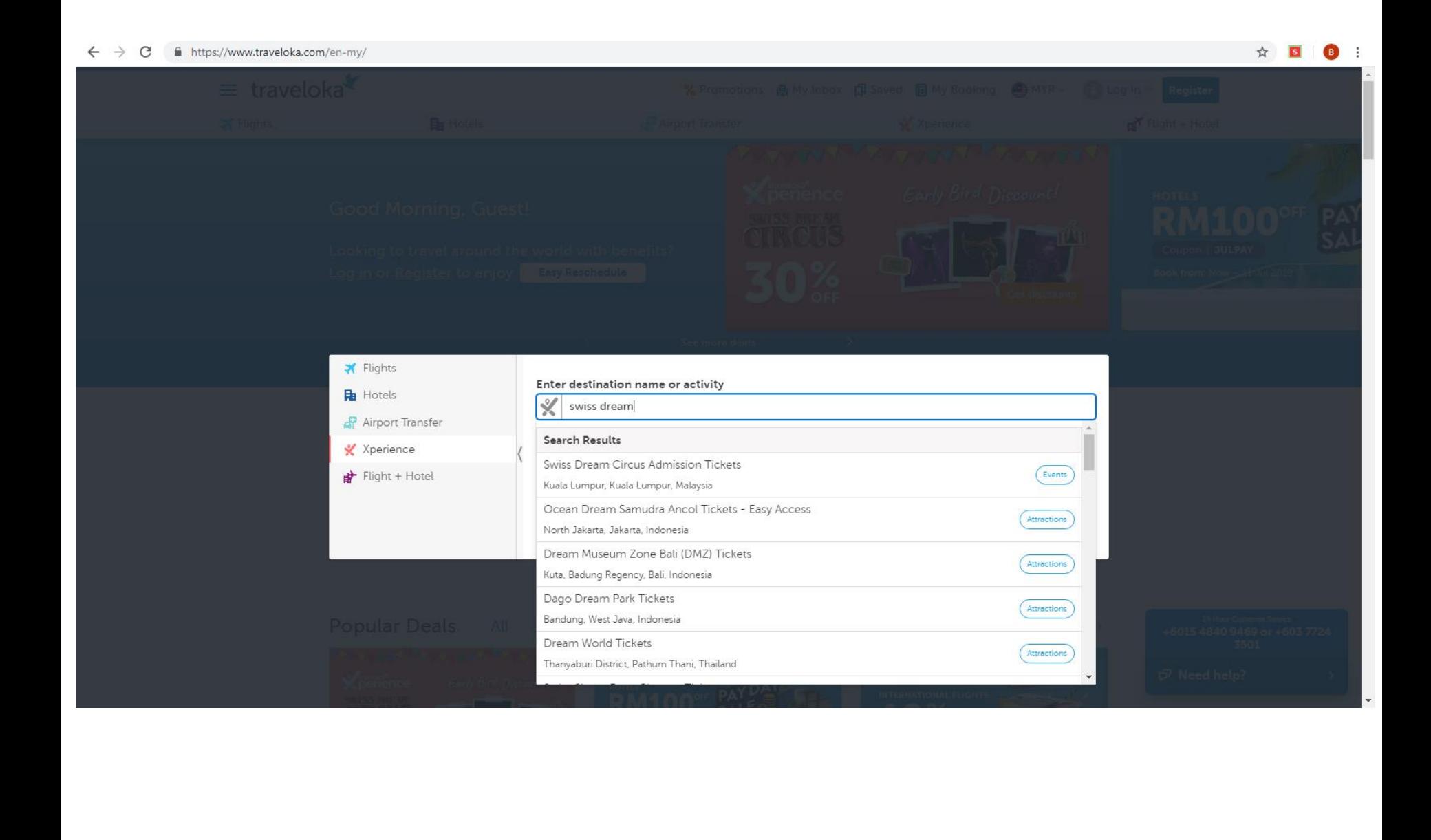

### **Step 3**: Select the preferred Ticket Category

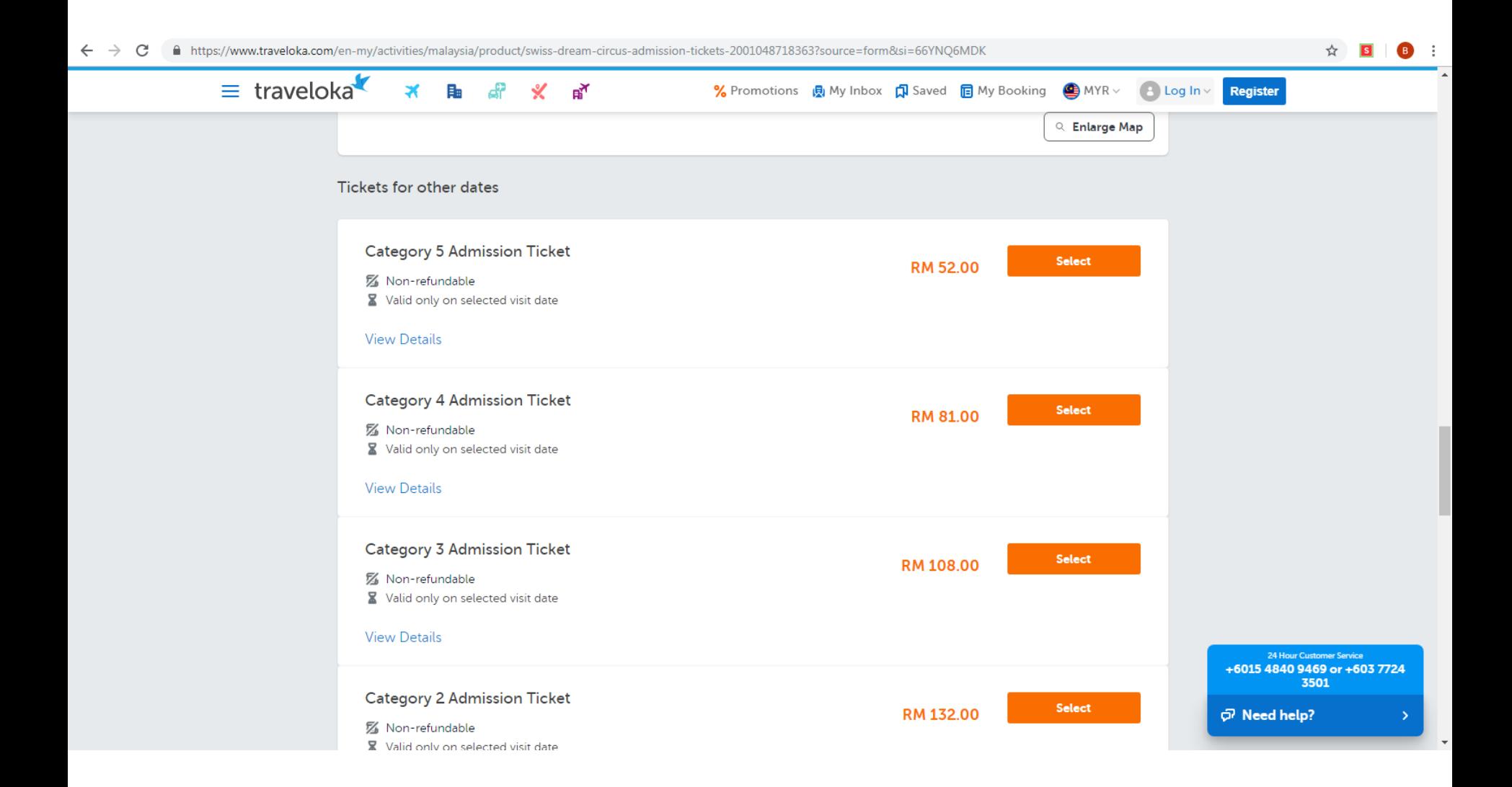

#### **Step 4**: Select the preferred Visit Date, Total Visitor and Time Slot

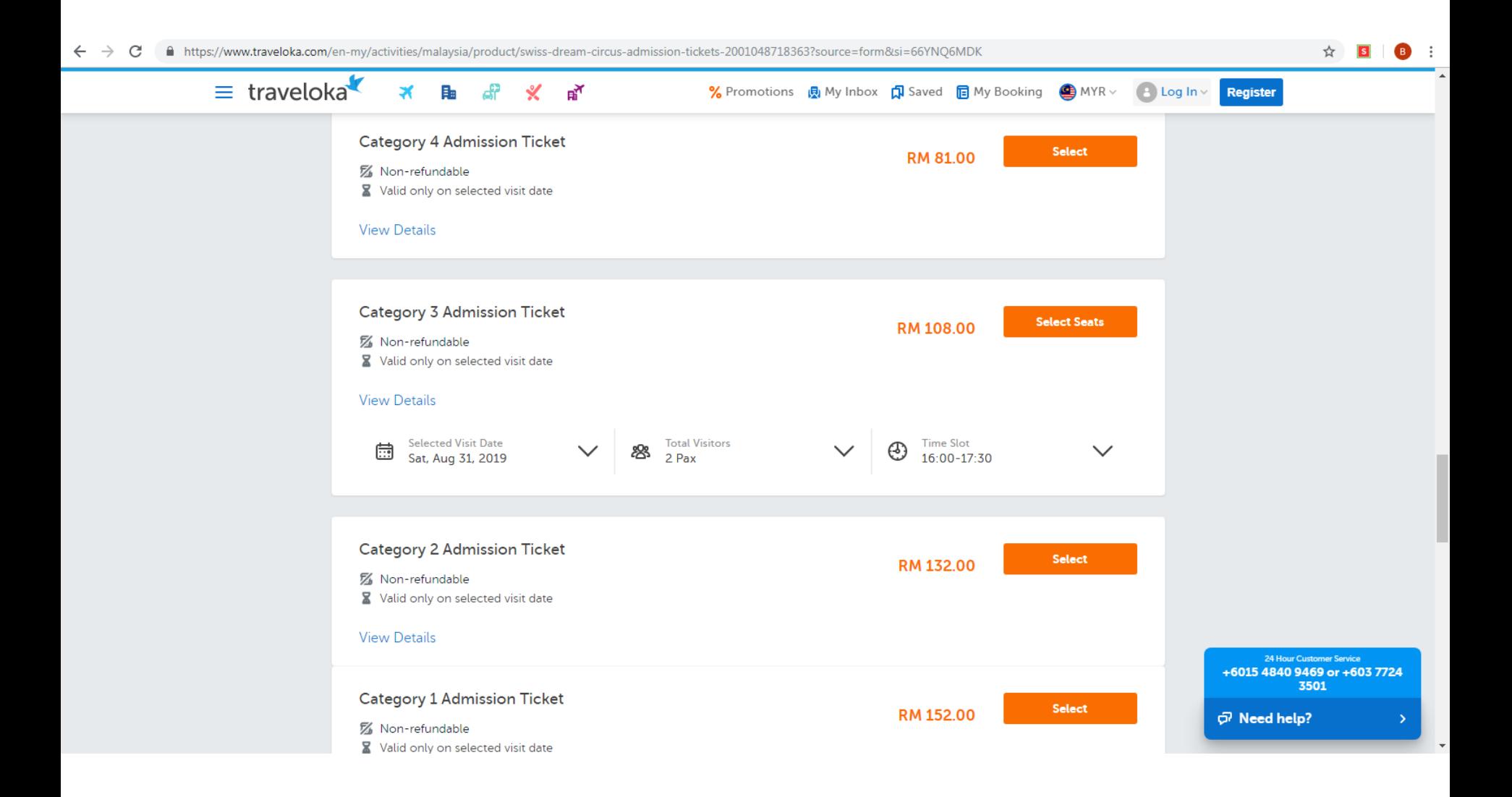

#### **Step 5**: Select the preferred Seat Number

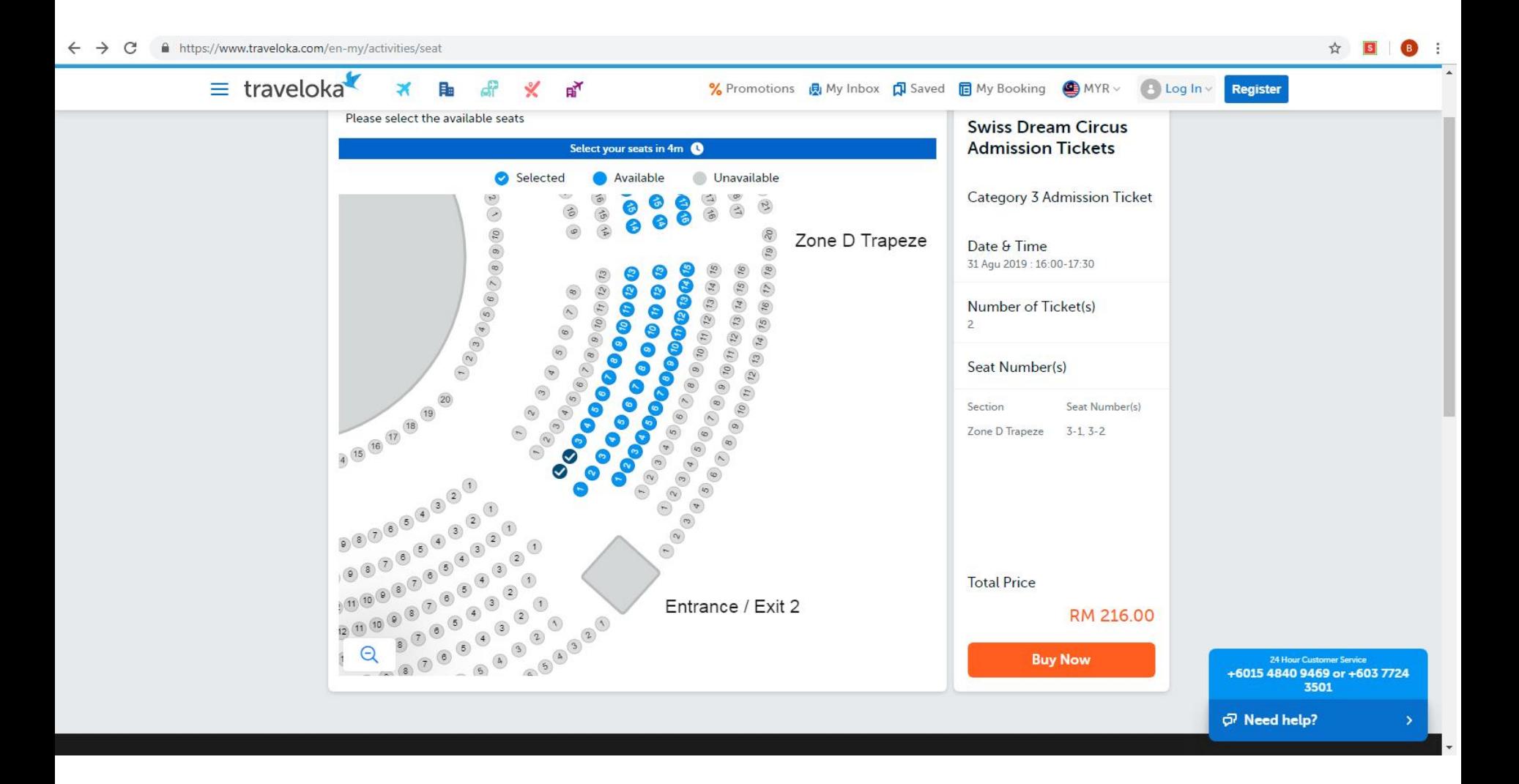

# **Step 6**: Key in the Contact Details & Traveler Details columns

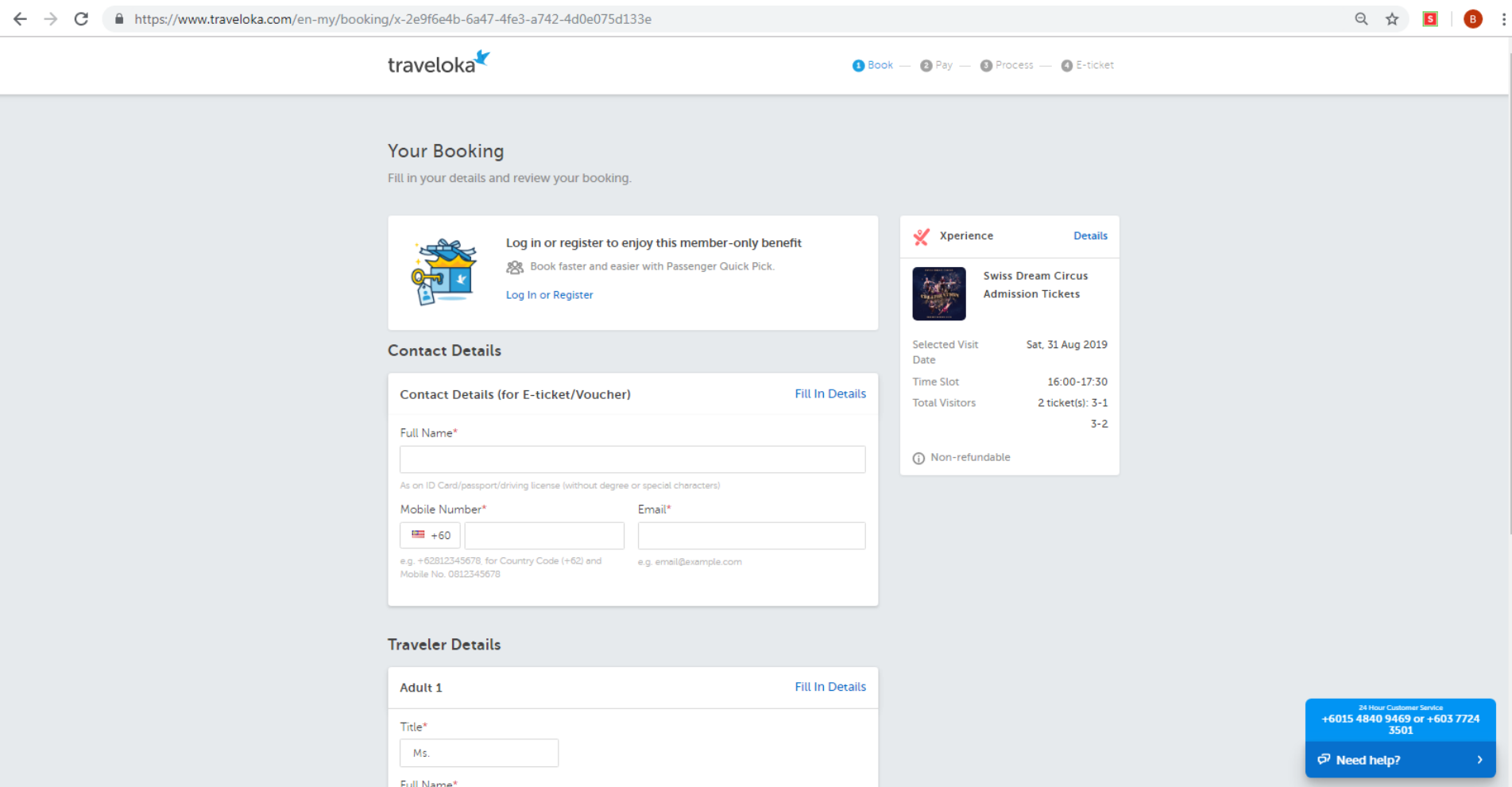

# **Step 7: Review Your Booking**

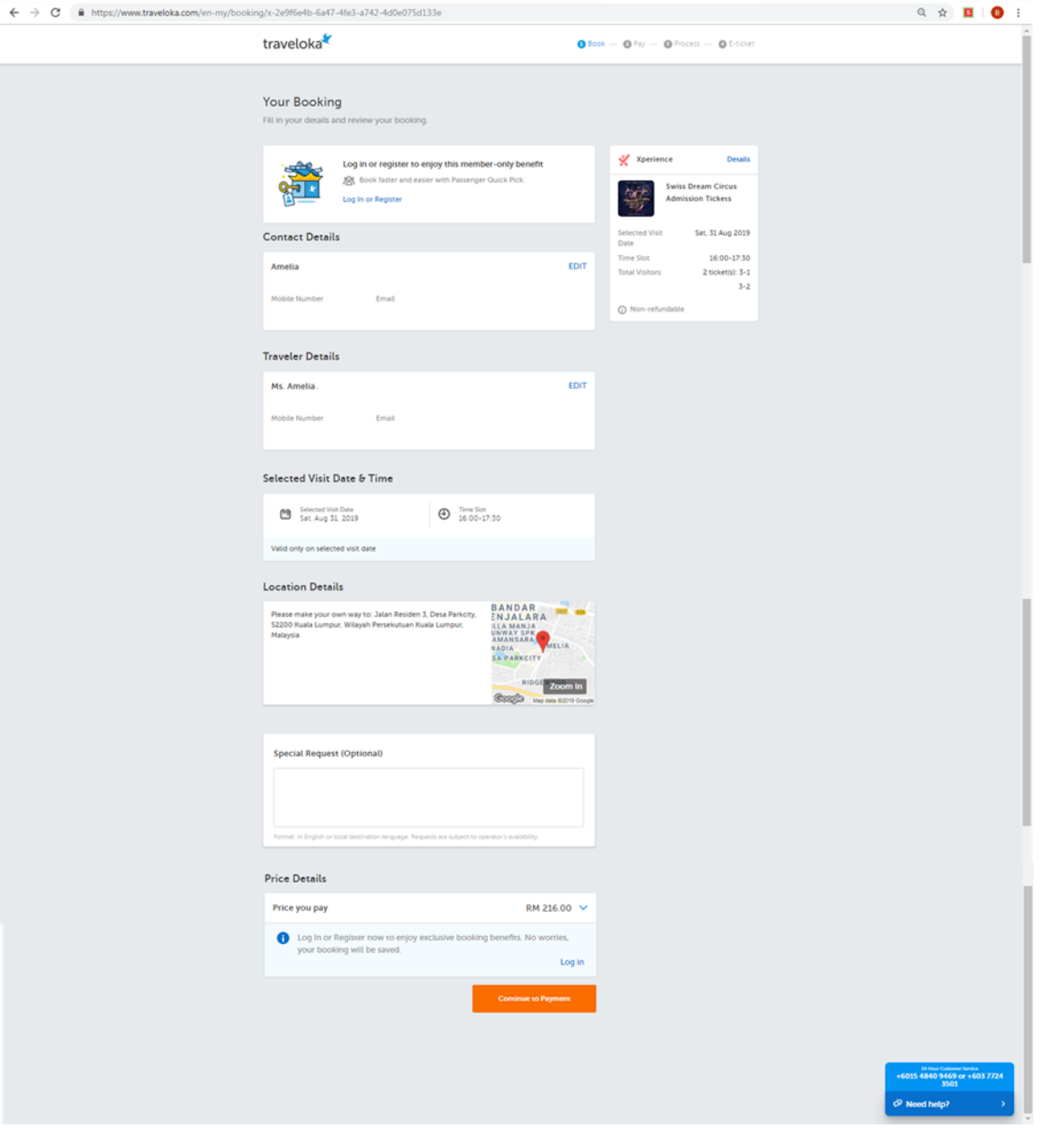

**Step 8**: Key in Payment Details and clicked on the 'Add Coupon' to enter code: BLCC6018. Kindly ensure payment must be made using the AmBank BonusLink Visa Card only

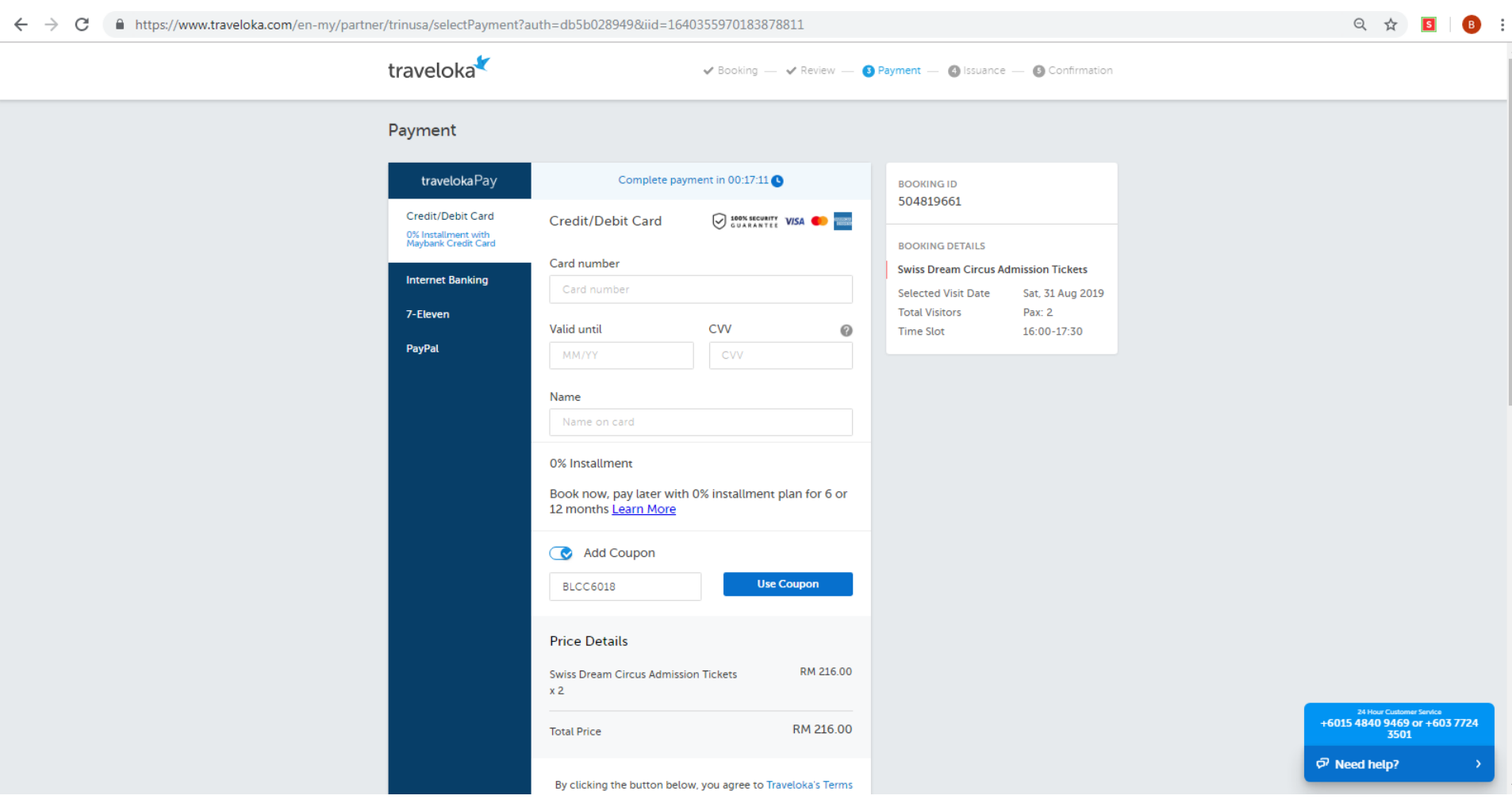